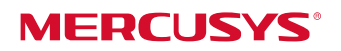

AC12

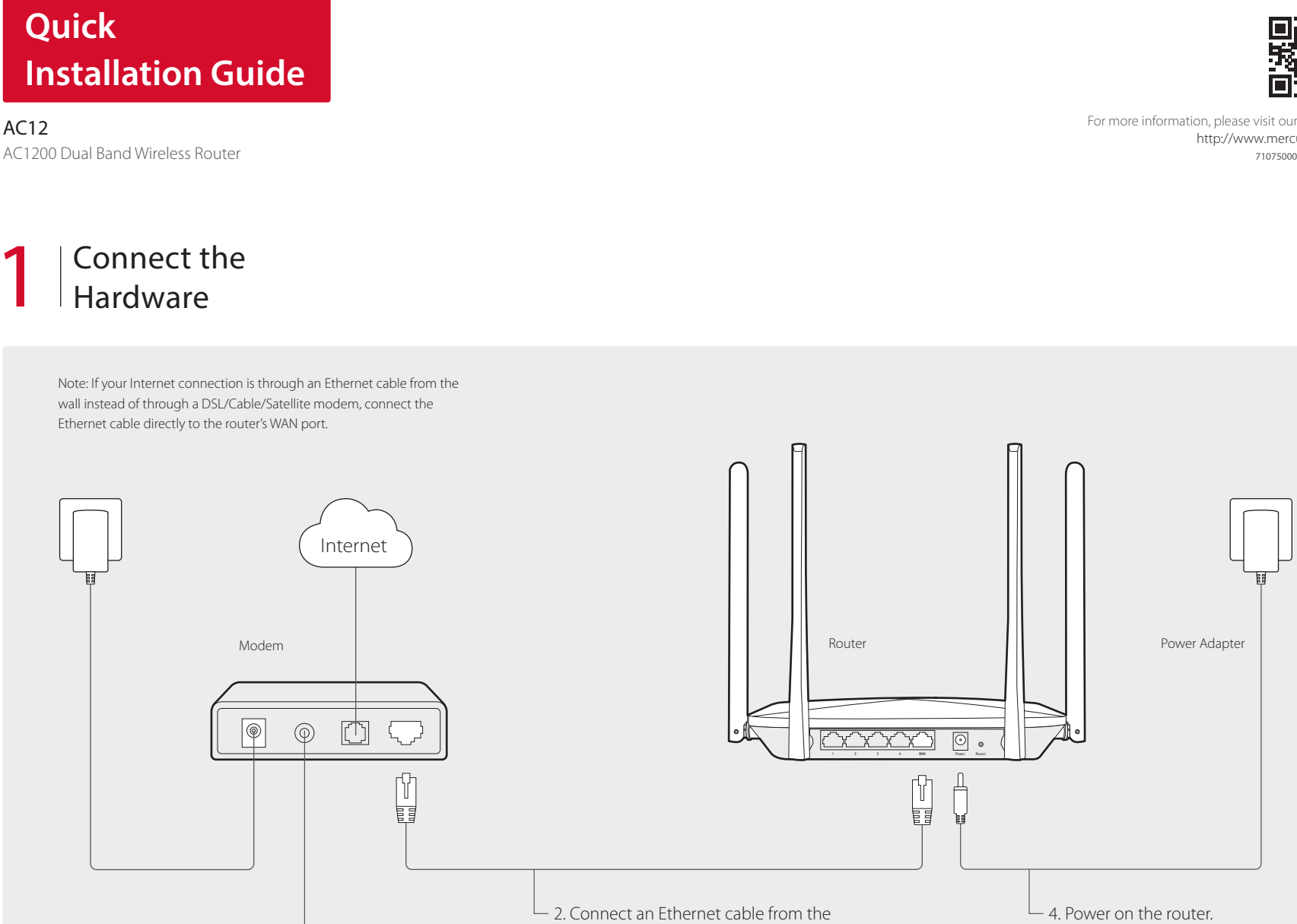

 $2$  Configure the

1 Connect your computer to the router (Wired or Wireless).

- 1. Turn off the modem, and remove the backup battery if it has one.

3. Power on the modem, wait about 2 minutes for it to restart.

Wired

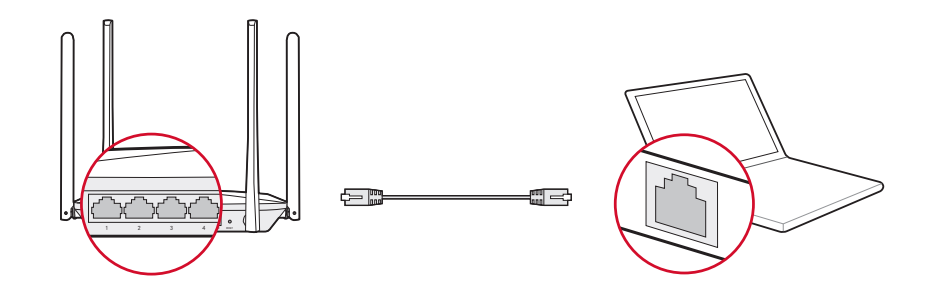

## Wireless

modem to the WAN port on your router.

Connect wirelessly using the SSID (Network Name) printed on the product label at the bottom of the router.

5. Verify that the hardware connection is correct by checking

SYS 2.4G 5G WAN 4 3 2 1

the following LEDs.

LED SYS 2.4G 5G WAN<sub>1</sub>

status Flashing On/Flashing On/Flashing On/Flashing

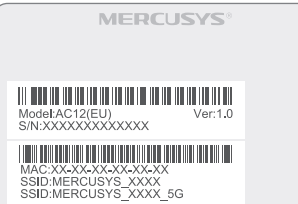

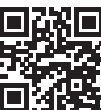

http://www.mercusys.com 7107500059 REV1.0.0 2 Configure the router using a web browser.

Note: If the login window does not appear, please refer to FAQ>Q1.

2.4GHz Wireless

Password 5GHz Wireless

Password

Copy 2.4GHz Wireless P

a. Enter http://mwlogin.net in the address bar of the web browser. Create a login password when prompted.

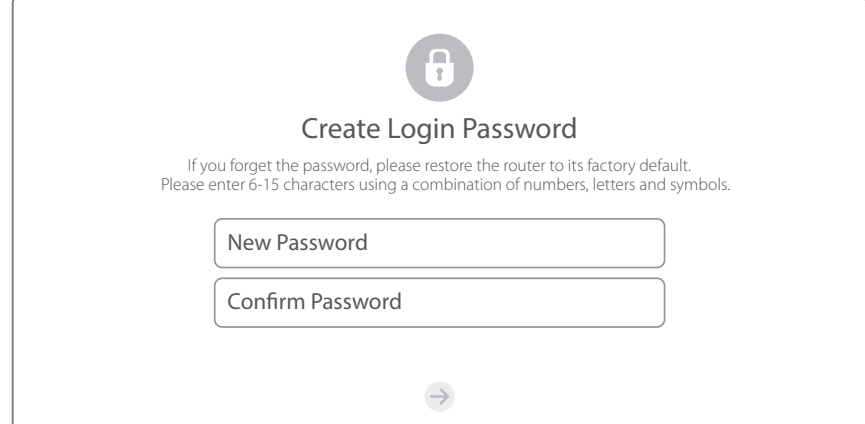

b. Select your connection type and enter the corresponding parameters. If you are unsure of your connection type, click Auto-Detect. Here we use PPPoE as an example.

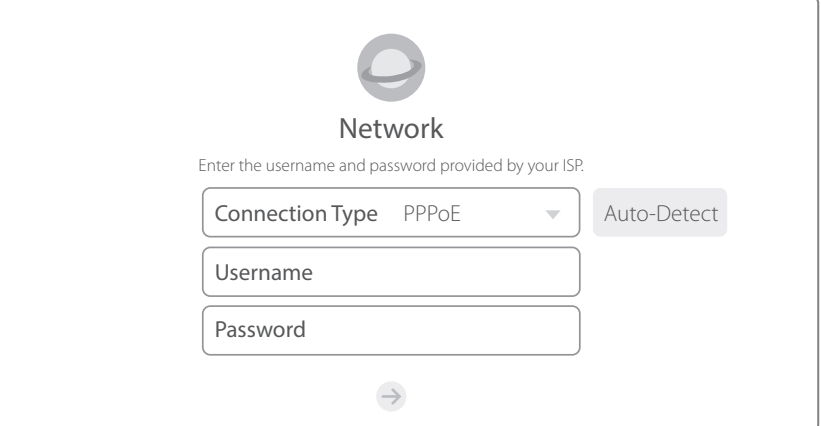

# c. Customize your wireless network name and password.  $\Box$  d. Click  $\Diamond$  to complete the setup. Then you can enjoy the Internet!

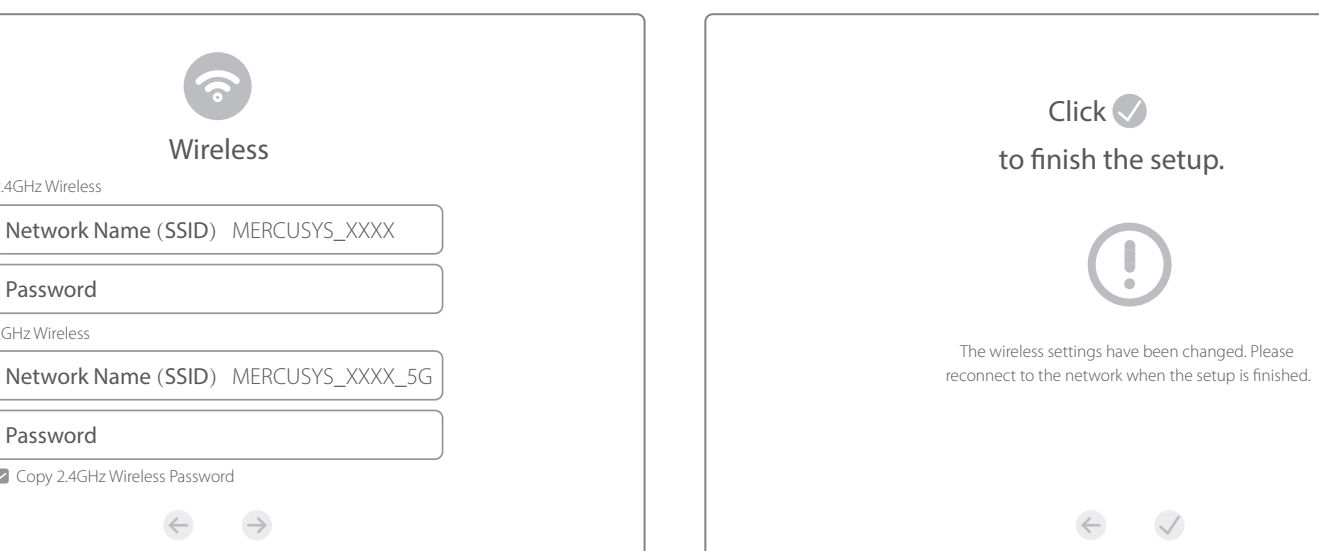

# LED Indicators

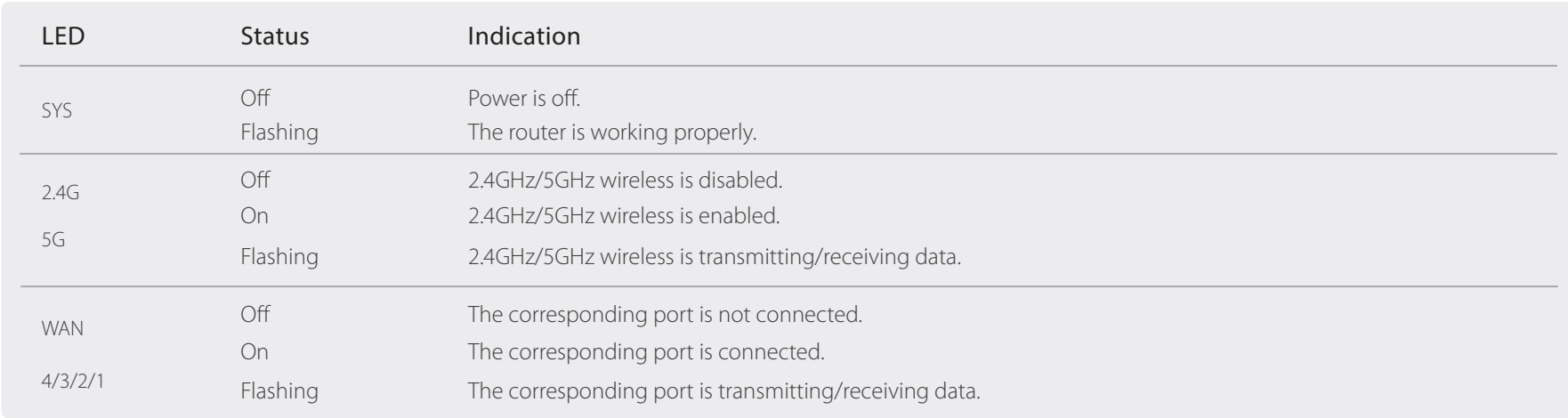

# FAQ (Frequently Asked Questions)

## Q1. What can I do if the login window does not appear?

- A1. If the computer is set to a static IP address, change it to obtain an IP address automatically.
- A2. Verify that http://mwlogin.net is correctly entered in the web browser.
- A3. Use another web browser and try again.
- A4. Reboot your router and try again.
- A5. Disable the network adapter used currently and then enable it again.

#### Q2. What can I do if I cannot access the Internet?

- A1. Check if the Internet is working properly by connecting a computer directly to the modem via Ethernet cable.
- If not, contact your Internet Service Provider.
- A2. Open a web browser, enter http://mwlogin.net and try to set up again.
- A3. Reboot your router and try again.

Note: For cable modem users, reboot the modem first. If the problem still exists, log in to the web management page, go to Advanced>Network> MAC Address Settings, select Use the current computer's MAC address (MAC Clone) and Save.

#### Q3. How do I restore the router to its factory default settings?

- A1. With the router powered on, press and hold the Reset button on the rear panel for approximately 8 seconds until all the LEDs turn on temporarily.
- A2. Log in to the web management page of the router, and go to Advanced>System Tools>Factory Default Restore, click Restore, then wait until the process completes.

### Q4. What can I do if I forget my web management page password?

A. Restore the router to its factory default settings and then create a new password when prompted.

#### Q5. What can I do if I forget my wireless network password?

- A1. By default, the wireless network has no password.
- A2. If you have set password for the network, log in to the router's web management page, go to Basic>Wireless to obtain or reset your password.